# Konfigurieren der Einstellungen für die Verbindungsflachhaltung auf einem Switch über die CLI  $\overline{\phantom{a}}$

# Ziel

Link-Flapping ist eine Situation, in der eine physische Schnittstelle auf dem Switch kontinuierlich hochfährt und ausfällt, mindestens dreimal pro Sekunde für eine Dauer von mindestens 10 Sekunden. Die häufige Ursache ist in der Regel ein fehlerhaftes, nicht unterstütztes oder nicht standardmäßiges Kabel oder SFP (Small Form-Factor Pluggable) oder ein Zusammenhang mit anderen Problemen bei der Link-Synchronisierung. Die Ursache für das Flapping von Verbindungen kann zeitweilig oder dauerhaft sein.

Der Mechanismus zur Verhinderung von Link-Flapping minimiert die Unterbrechung des Switchund Netzwerkbetriebs in einer Situation mit Link-Flapping. Die Netzwerktopologie wird stabilisiert, indem die Ports, bei denen exzessive Link-Flapping-Ereignisse auftreten, automatisch so eingestellt werden, dass Status-Ports deaktiviert werden. Dieser Mechanismus bietet auch Zeit für das Debuggen und das Auffinden der Ursache für Flapping. Es wird eine Syslog-Meldung oder ein Simple Network Management Protocol (SNMP)-Trap gesendet, um vor Link-Flapping und Port-Shutdown zu warnen. Die Schnittstelle wird nur dann wieder aktiv, wenn sie vom Systemadministrator ausdrücklich aktiviert wurde.

Dieser Artikel enthält Anweisungen zum Aktivieren der Funktion "Link Flap Prevention", zum Konfigurieren der Einstellungen für die automatische ErrDisable-Wiederherstellung und zum erneuten Aktivieren einer ausgesetzten Schnittstelle über die Befehlszeilenschnittstelle (CLI) des Switches.

#### Unterstützte Geräte | Firmware-Version

- Sx350 | 2.3.5.63 (<u>Download zuletzt</u>)
- SG350X | 2.3.5.63 (<u>Download zuletzt</u>)
- Sx550X | 2.3.5.63 (<u>Download zuletzt</u>)

## Konfigurieren der Einstellungen für die Verbindungs-Flap-Prävention

#### Schutz vor Link-Flapping aktivieren

Schritt 1: Melden Sie sich bei der Switch-Konsole an. Der Standardbenutzername und das Standardkennwort lauten "cisco". Wenn Sie einen neuen Benutzernamen oder ein neues Kennwort konfiguriert haben, müssen Sie an dieser Stelle diese neuen Anmeldeinformationen eingeben.

Anmerkung: Um zu erfahren, wie Sie über SSH oder Telnet auf eine SMB-Switch-CLI zugreifen, klicken Sie [hier.](https://www.cisco.com/c/de_de/support/docs/smb/switches/cisco-small-business-300-series-managed-switches/smb4982-access-an-smb-switch-cli-using-ssh-or-telnet.html)

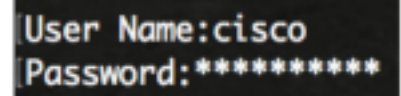

Anmerkung: Die Befehle können je nach genauem Switch-Modell variieren. In diesem Beispiel wird auf den Switch SG550XG-8F8T über Telnet zugegriffen.

Schritt 2: Geben Sie im privilegierten EXEC-Modus des Switch den nachfolgenden Befehl ein, um in den globalen Konfigurationsmodus zu wechseln.

SG550XG-8F8T#**configure**

Schritt 3: Um global die Einstellung einer physischen Schnittstelle zu aktivieren, damit der Status aufgrund von exzessivem Verknüpfungsaufschlag deaktiviert wird, geben Sie Folgendes ein:

SG550XG-8F8T(config)#**link-flap prevention [enable | disable]**

Anmerkung: Mit diesem Befehl werden die Ethernet-Schnittstellen (physisch) für einen Zeitraum von 10 Sekunden deaktiviert, wenn an der Schnittstelle drei Verbindungs-Flaps (Änderung des Verbindungsstatus) innerhalb jeder Sekunde aufgetreten sind.

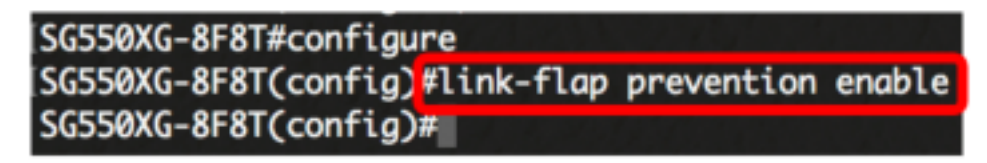

Schritt 4: (Optional) Geben Sie Folgendes ein, um die Verhinderung von Verbindungsklappen am Switch zu deaktivieren:

SG550XG-8F8T(config)#**no link-flap prevention**

Schritt 5: (Optional) Geben Sie Folgendes ein, um Jumbo Frames auf dem Switch zu aktivieren:

SG550XG-8F8T(config)#**port jumbo-frame**

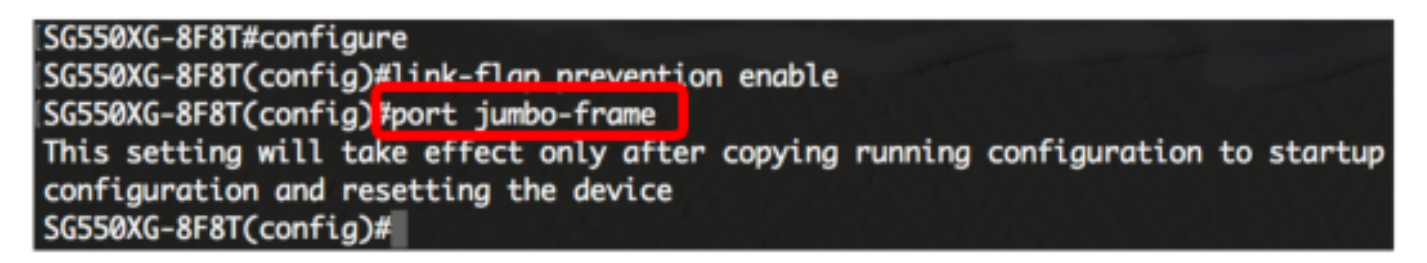

Sie sollten jetzt die Einstellungen für den Link-Flap-Schutz über die CLI erfolgreich auf Ihrem Switch konfiguriert haben.

## Automatische ErrDisable-Wiederherstellungseinstellungen konfigurieren

Um die Funktion der automatischen Neuaktivierung eines Ports zu aktivieren, der aufgrund eines Fehlerzustands nach dem Bestehen des automatischen Wiederherstellungsintervalls geschlossen wurde, gehen Sie wie folgt vor:

Schritt 1: Geben Sie im globalen Konfigurationsmodus den nachfolgenden Befehl ein, um in den Kontext für die Schnittstellenkonfiguration zu wechseln.

SG550XG-8F8T(config)#**errdisable recovery cause link-flapping**

● link-flapping - Aktiviert den Fehlerbehebungsmechanismus für den Link-Flapping-Zustand "Err-Disable" (Err-Disable).

SG550XG-8F8T#configure SG550XG-8F8T(config)#link-flap prevention enable SG550XG-8F8T(config)#port\_jumbo-frame This setting will take effect only after copying running configuration to startup configuration and resetting the device SG550XG-8F8T(config) #errdisable recovery cause link-flapping SG550XG-8F8T(config)#

Schritt 2: Um das Zeitüberschreitungsintervall für die Fehlerwiederherstellung bei der errdisable-Wiederherstellung festzulegen, geben Sie Folgendes ein:

SG550XG-8F8T(config)#**errdisable recovery interval [seconds]**

• seconds (Sekunden) - Gibt das Timeout-Intervall für die Fehlerwiederherstellung in Sekunden an. Der Bereich liegt zwischen 30 und 86.400 Sekunden. Der Standardwert ist 300 Sekunden.

SG550XG-8F8T(config)#errdisable\_recovery\_cause\_link-flapping SG550XG-8F8T(config)#errdisable recovery interval 600 SG550XG-8F8T(config)#

Schritt 3: Geben Sie den Befehl exit ein, um zum privilegierten EXEC-Modus zurückzukehren:

SG550XG-8F8T(config)#**exit**

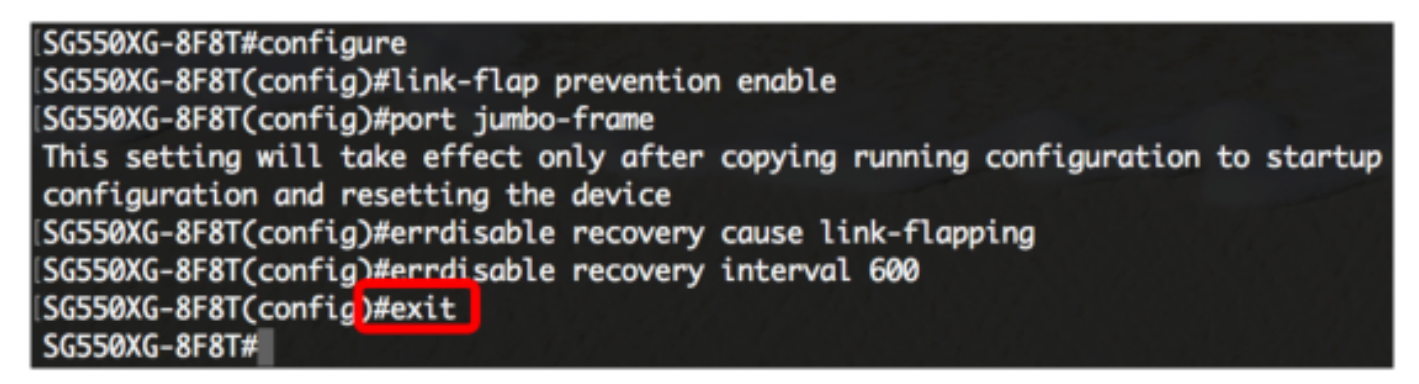

Sie haben jetzt die automatischen errdisable-Wiederherstellungseinstellungen auf Ihrem Switch erfolgreich über die CLI konfiguriert.

### Deaktivieren einer ausgesetzten Schnittstelle

So aktivieren Sie eine Schnittstelle, die heruntergefahren wurde, manuell:

Schritt 1: Um eine Schnittstelle zu aktivieren, die für aktiv konfiguriert wurde, aber vom System heruntergefahren wurde, geben Sie Folgendes ein:

SG550XG-8F8T(config)#exit SG550XG-8F8 F#set interface active XG1/0/2 SG550XG-8F8T#

Anmerkung: In diesem Beispiel wird der Port XG1/0/2 manuell reaktiviert.

Schritt 2: (Optional) Speichern Sie im privilegierten EXEC-Modus des Switches die konfigurierten Einstellungen in der Startkonfigurationsdatei, indem Sie Folgendes eingeben:

SG550XG-8F8T#**copy running-config startup-config**

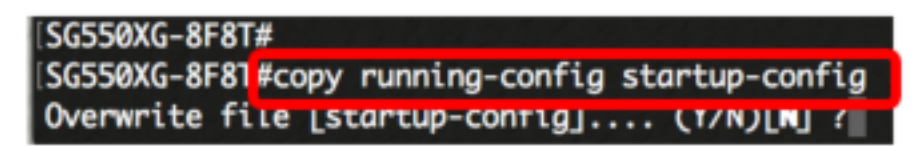

Schritt 3: (Optional) Drücken Sie Y für Yes (Ja) oder N für No (Nein) auf Ihrer Tastatur, sobald die Überschreibdatei [startup-config].... wird angezeigt.

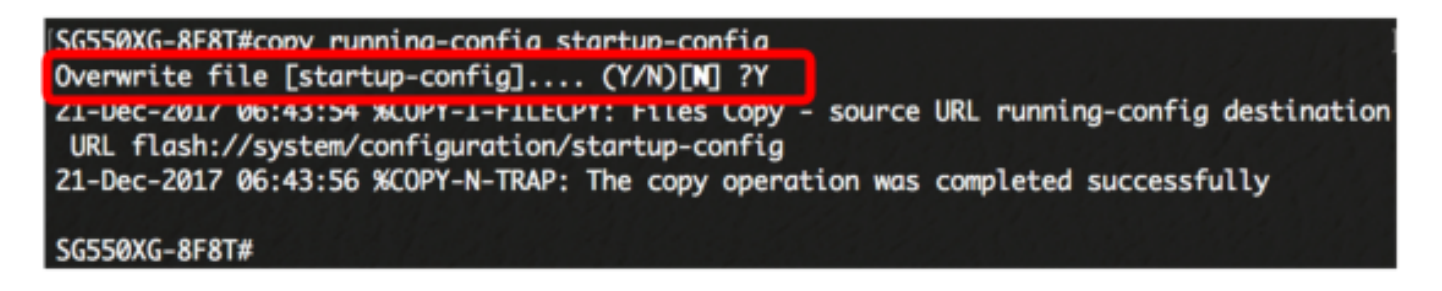

Sie haben jetzt erfolgreich eine ausgesetzte Schnittstelle auf Ihrem Switch über die CLI wieder aktiviert.